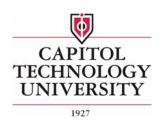

# Capitol Technology University Email Guide

### Access to Capitol Technology University/Office 365 Email

The university's email system is an Exchange server hosted on Microsoft Office 365. All currently enrolled students have an email account on this system and Office 365.

#### **Table of Contents**

| Your Email address and username                             | 1  |
|-------------------------------------------------------------|----|
| Your email and Office 365 password                          |    |
| Accessing Capitol/Office 365 email                          |    |
| Configure self-service portal to change or recover password | 3  |
| How to reset a forgotten email password                     | 7  |
| How to Change your password                                 | 9  |
| How to access other applications in the Office 365 Suite    | 11 |
| How to forward your email to another email account          | 13 |
| Setup email on a smartphone                                 | 15 |

#### Your Email address and username

- The email address and username are the same.
- Typically, your first and middle initial + your last name + @captechu.edu
- As an example the user name for: Peter Benjamin Parker would be:

#### pbparker@captechu.edu

### Your email and Office 365 password

#### **New Students**

- Your password is in the format of C@p123456 where 123456 is your student ID number
- If you need help recalling your ID number, see your advisor or contact the Registrar's office

#### **Returning Students**

- If you have not recently reset your new password. Your password is in the format of C@p1234569876 where 123456 is your student ID number and 9876 are the last 4 of your SSN
- If you need help recalling your ID number, contact your advisor or the Registrar's office

#### Student Workers

- If you are a student worker who is able to logon to a computer with your name is one of the university Service Offices
- Your password is the same password that you use to logon to a university computer

## Accessing Capitol/Office 365 email

- You need internet access
- Logon to your Capitol email with OWA (Outlook Web Access) at:
- https://outlook.office.com

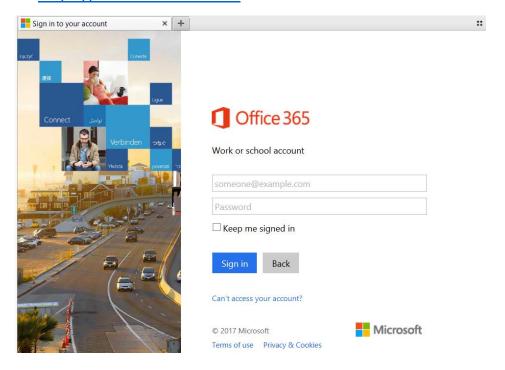

- Enter your email user name where it says: someone@example.com
- Enter your password where it says: Password
- Click on the Sign in link

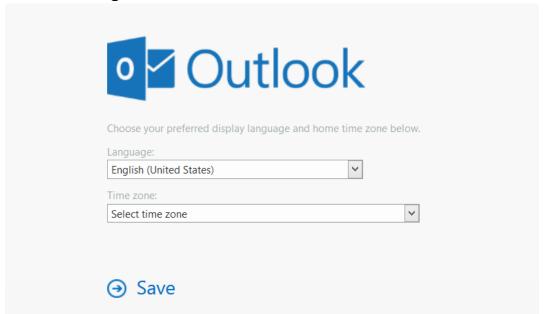

Choose your Language, Select your time zone, and click Save

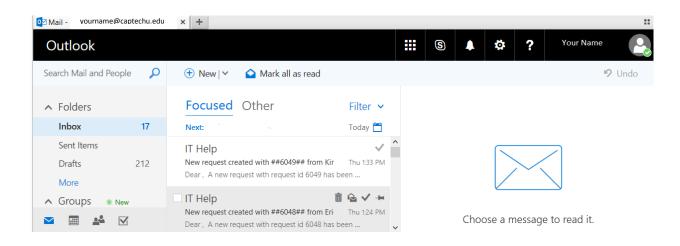

### Configure self-service portal to change or recover password

• Note - Student workers cannot change their email passwords by this method. Student workers change their email password by changing their domain login password at the university computer they use on campus.

Contact the IT department at ithelp@captechu.edu or 240-965-2454 if you need assistance.

- To recover a forgotten password or change your current password, you must first update your account information using the self-service portal at:
- https://account.captechu.edu

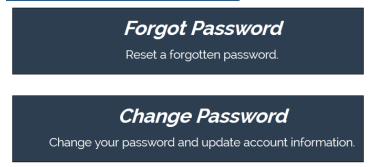

• Configure your self-service account, by clicking on *Change Password* 

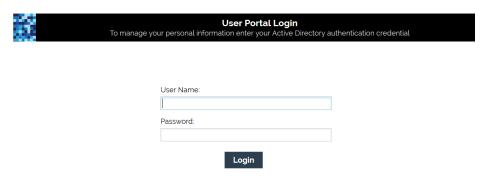

- Enter your email **User Name** (including @captechu.edu)
- Enter your **Password**
- Click **Login**

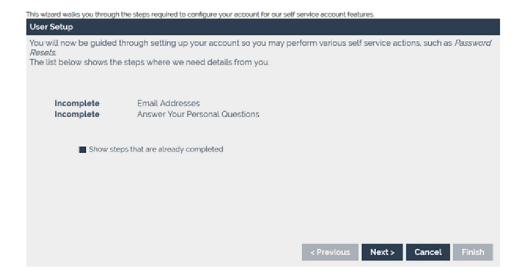

#### • Click Next

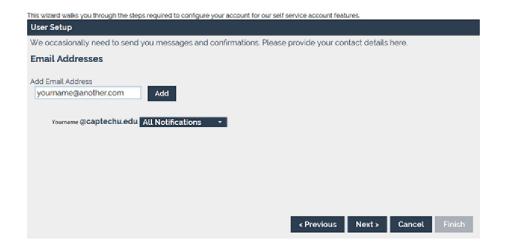

• Enter an alternate email address, click Add then click Next

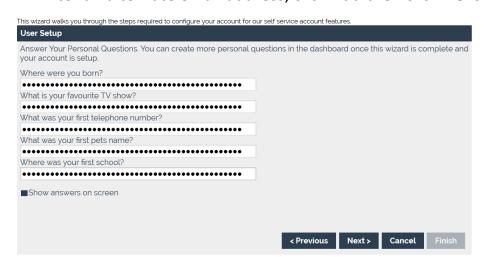

Answer the questions and then click Next

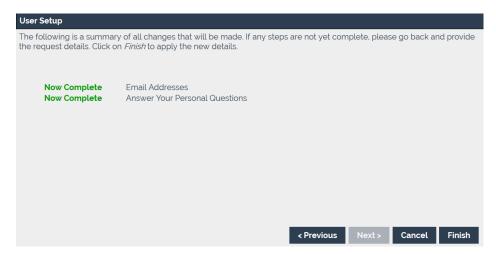

After completing the questions, click Finish

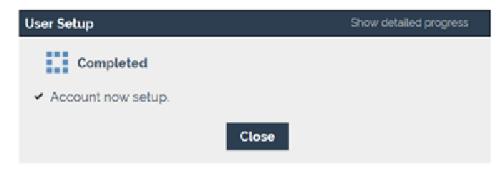

Click Close

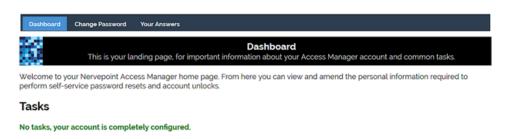

- You have completed configuring the self-service portal
- You should receive an email message from 'relay' that confirms you have completed your profile configuration. The subject of the message:

Your self service profile on CapTechU is now complete.

• The body of the message says:

Your self service profile on CapTechU is now complete, and you may use it to perform various account related actions such as password resets, account unlocking and more.

Remember to keep your profile up-to-date. You may login to <a href="https://account.captechu.edu/userlogin.html">https://account.captechu.edu/userlogin.html</a> with you current account credentials at any time.

 Now you can reset your email password if you forget it in the future or if you want to change your current password or update your profile information

#### How to reset a forgotten email password

- Since you configured profile account information you can use the selfservice portal to reset a forgotten password
- Go to: <a href="https://account.captechu.edu">https://account.captechu.edu</a>

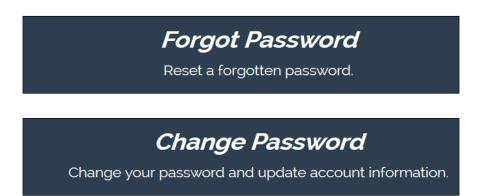

• Click on the *Forgot Password* link

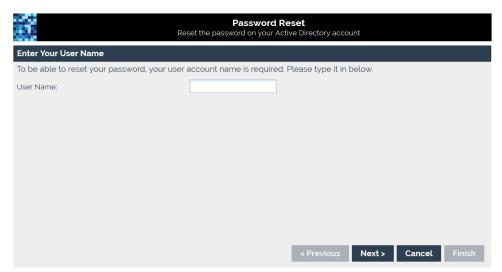

- Enter your user account name
- Remember to include @captechu.edu
- Click Next

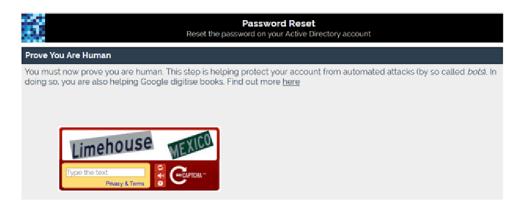

Enter the CAPTCHA data

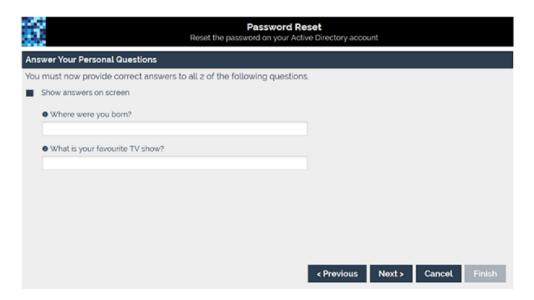

- Answer Your Personal Questions with the answers you used when you configured the self-service profile and click Next
- If you cannot continue it could be because the answers given are not correct or you have not completed your self-service account profile
- Or you are student worker and this method of recovering your password will not work for you. Contact the IT department at: <a href="mailto:ithelp@captechu.edu">ithelp@captechu.edu</a> or 240-965-2454

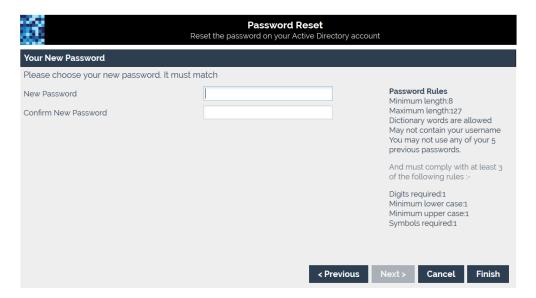

- Enter your new password following the on-screen guidelines
- Enter the same password a second time and click Finish

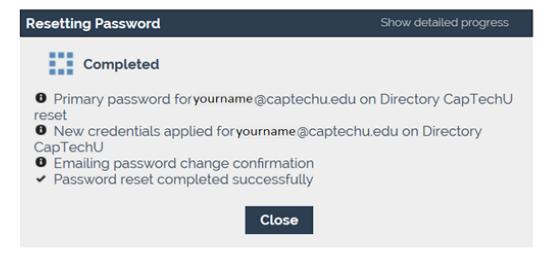

• Click on **Close** - you'll also receive a confirmation from 'relay'

### How to Change your password

• Go to: https://account.captechu.edu/userlogin.html

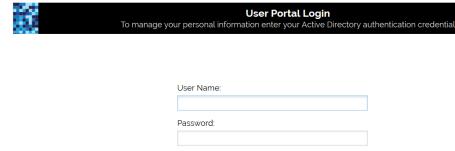

Enter your User Name (include @captechu.edu) and Password

Login

- Click Login
- If you configured your self-service portal, you should see:

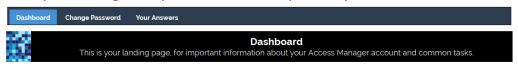

Welcome to your Nervepoint Access Manager home page. From here you can view and amend the personal information required to perform self-service password resets and account unlocks.

#### Tasks

No tasks, your account is completely configured.

- From the Dashboard you can change your password
- Click on Change Password

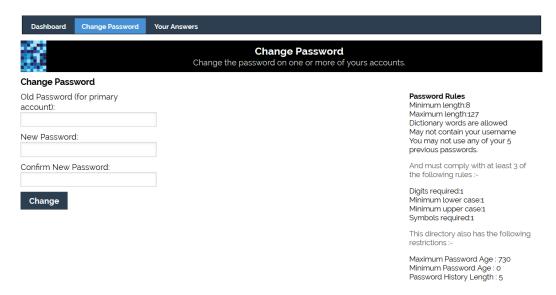

- Enter your old (current) email password
- Enter a new password following the Password Rules on the right
- Enter that same password again to confirm
- Click on **Change**

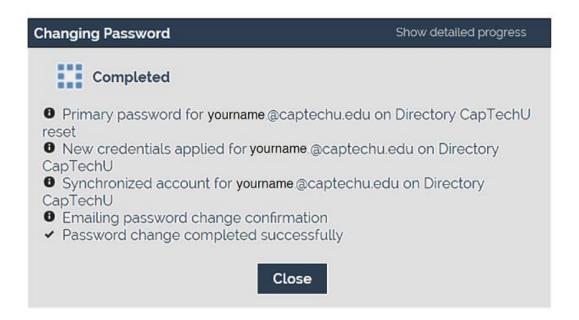

- You have changed your password
- You will receive a confirmation email from 'relay'
- Please don't share your password with anyone

### How to access other applications in the Office 365 Suite

• Using the same credentials that you use to access your Capitol/Office 365 email account, go to:

https://login.microsoftonline.com

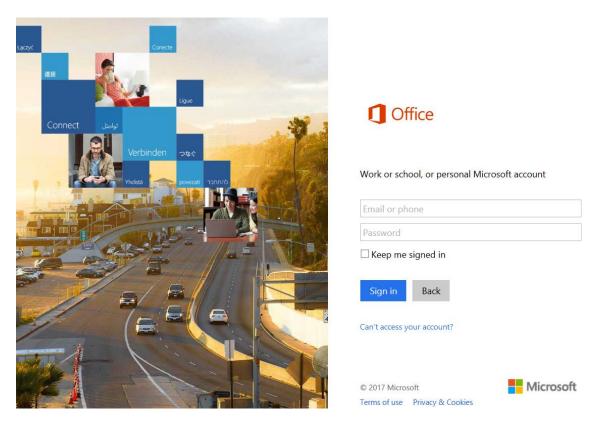

- Enter your Capitol/Office 365 email address
- Enter your Password
- Click Sign in

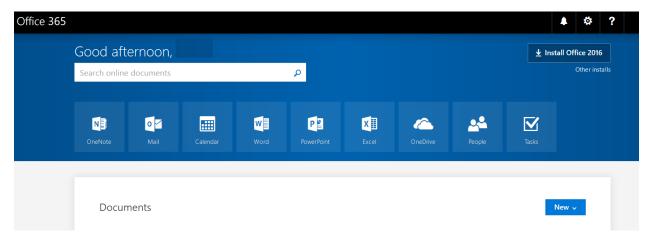

- Notice that you have access to on-line versions of several Office 365 suite programs including Word, Power Point, Excel, as well as the OWA mail client
- Near the upper right hand corner of the screen see the Install Office 2016 button/link
- You can use this to install Office 2016 on up to 5 devices (laptop, desktop, tablet, phone)

• These apps are available for you to use for as long as you are enrolled as a Capitol Technology University student at no additional expense to students

### How to forward your email to another email account

- Login to your Capitol/Office 365 email account using the OWA client as described earlier in this document
- From the Outlook Mail navigation bar

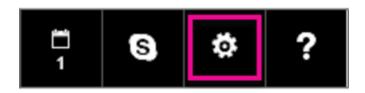

Select Settings

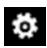

Then scroll down to Your app settings and click on Mail

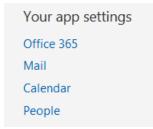

- This will bring up the Options screen
- Find and click on Forwarding

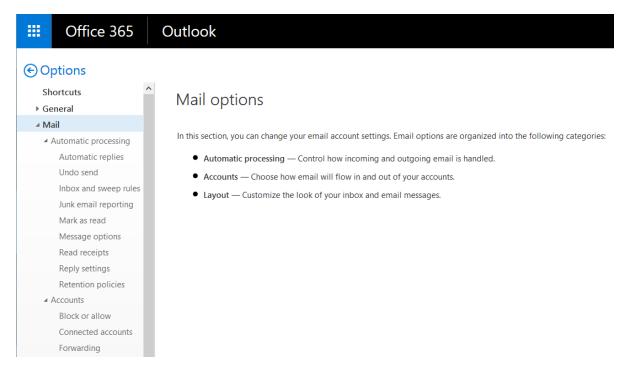

#### · Find and click on Forwarding

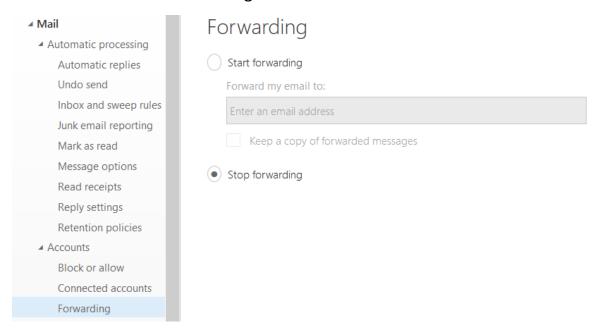

- To forward you email, click on the **Start forwarding** radio button
- Enter the address where you want to forward your email
- If you would like to keep a copy of the messages that you receive,
- Click on Keep a copy of forwarded messages box
- Remember that your Office 365 mailbox holds 50GB of mail

### Setup email on a smartphone

- There are several options for accessing your email from your phone
- Open a browser to:
- <a href="https://outlook.office.com">https://outlook.office.com</a>
- Enter your credentials
- Either save the location as a bookmark
- Or save as a shortcut on your desktop
- Install the Outlook app from Office 365
- Open <a href="https://login.microsoftonline.com">https://login.microsoftonline.com</a> on your phone
- Enter your credentials
- Save this link as a shortcut to your desktop
- Either Use the online apps or choose Get Office apps
- For detailed Android directions:
- <a href="https://support.office.com/en-us/article/Set-up-email-in-the-Outlook-for-Android-app-886db551-8dfa-4fd5-b835-f8e532091872?appver=MET150">https://support.office.com/en-us/article/Set-up-email-in-the-Outlook-for-Android-app-886db551-8dfa-4fd5-b835-f8e532091872?appver=MET150</a>
- For iPhone or iPad directions:
- https://support.office.com/en-us/article/Set-up-Office-apps-and-emailon-iOS-devices-0402b37e-49c4-4419-a030-f34c2013041f?ui=en-US&rs=en-US&ad=US
- For troubleshooting mobile devices:
- https://support.office.com/en-us/article/Troubleshoot-email-setup-on-mobile-a264ef01-9c88-48fb-9285-7017e4f31f02?ui=en-US&rs=en-US&ad=US